# **AWOS**  900 Series

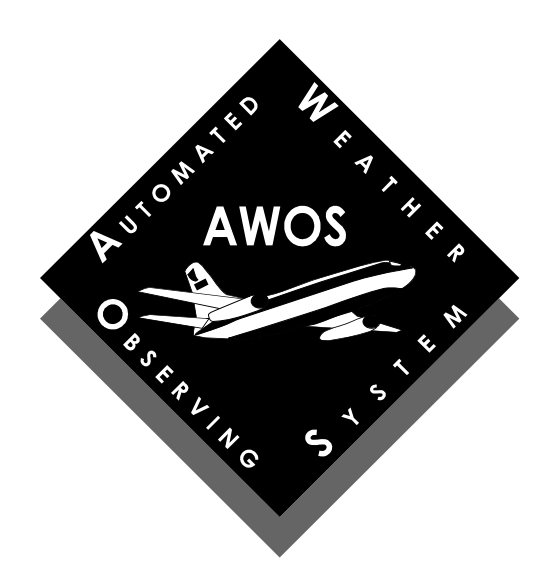

## **Remote Maintenance Monitoring (RMM) Software**

**Version 4.0**

**User's Manual M595141** 

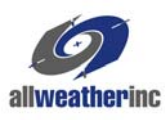

### **Contents**

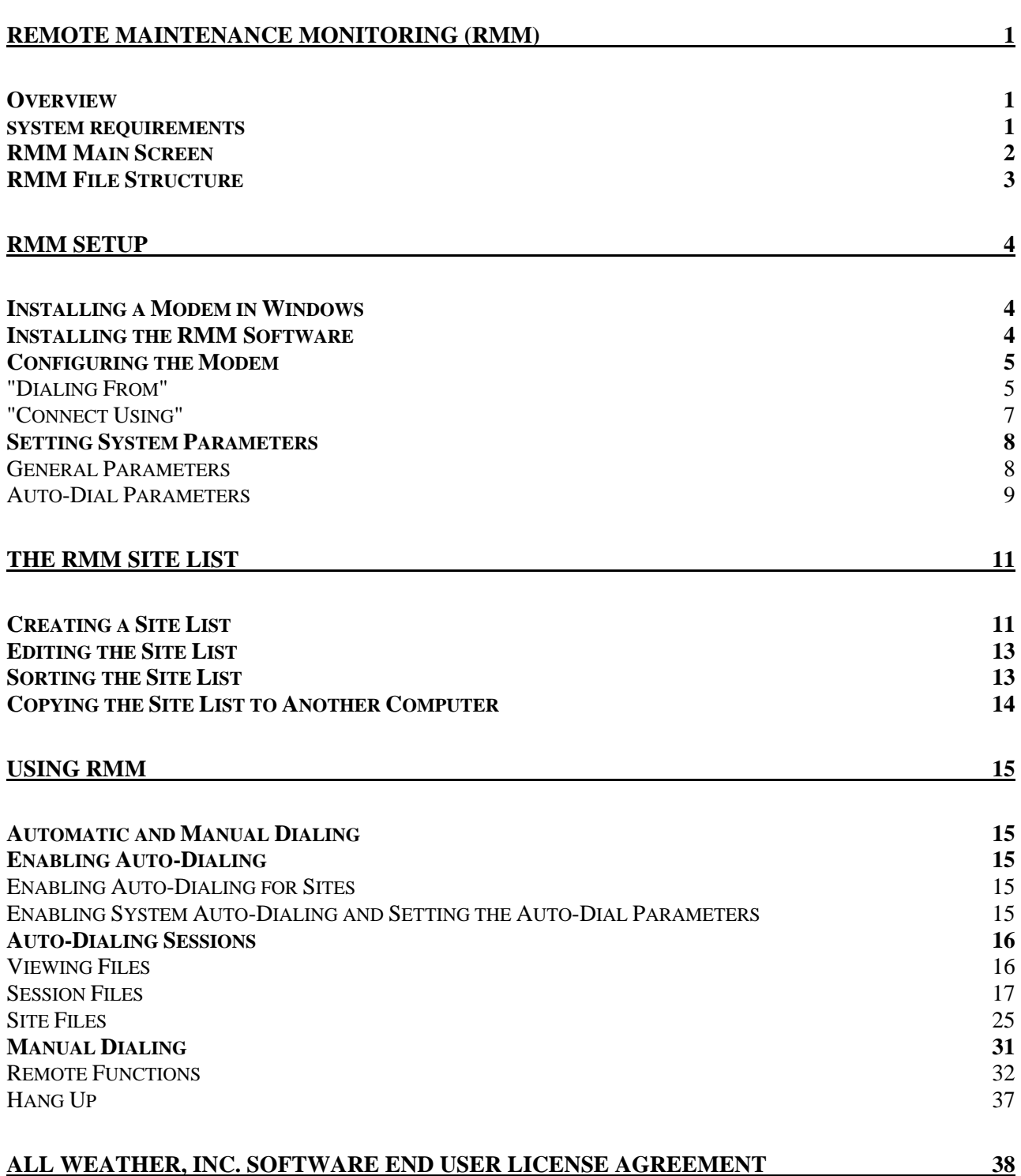

### **Remote Maintenance Monitoring (RMM)**

#### *Overview*

A valuable feature of All Weather Inc.'s 900 and 3000 Series AWOS Central Data Processor (CDP) Models 2090, 2090-B, and 3000 is their built-in Remote Maintenance Monitoring (RMM) capability. RMM enables a remote computer to access an AWOS' CDP via modem and, using All Weather Inc.'s Windows<sup>®</sup>-based RMM software, to set system parameters, view system status and data, and download data and error logs. The RMM software allows manual or automatic dialing of sites, and provides menu links to file viewing functions that allow downloaded files to be accessed easily from the main screen for viewing or printing without exiting the RMM program. Other menu options provide links to configuration settings and manual dialing functions from the main RMM screen (**Figure 1**).

#### *System Requirements*

- Pentium/Celeron 1.0 GHz or higher processor
- 128 MB RAM minimum, 256 MB recommended
- Super VGA(800x600) video adapter
- Windows<sup>®</sup> XP, Service Pack 2
- 100 MB hard disk space for each AWOS to be monitored
- CD-ROM Drive
- V.90 56 KB internal or external modem

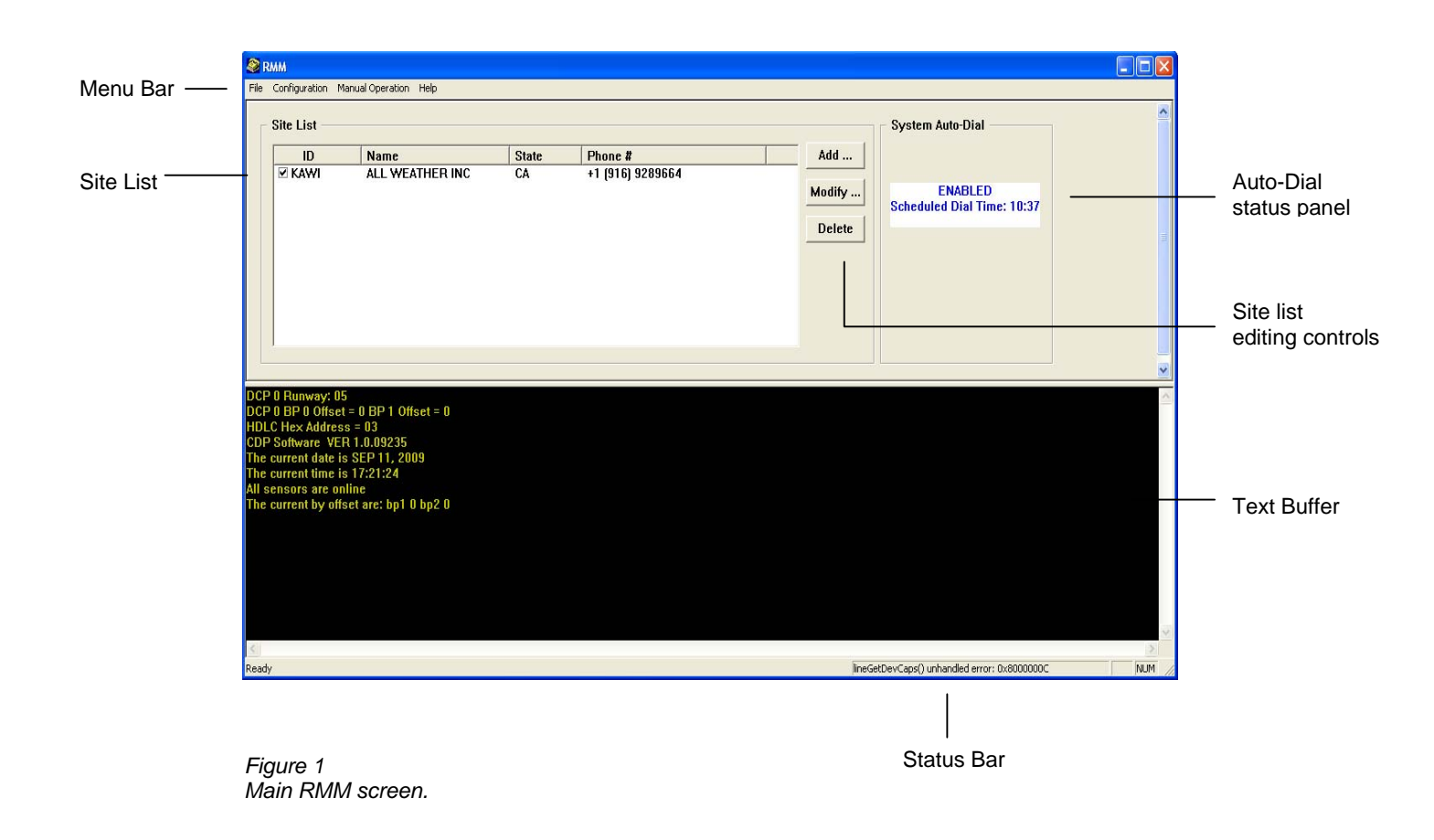

#### *RMM Main Screen*

The RMM Main Screen (**Figure 1**) consists of a menu bar, site list, site list editing controls, autodial status panel, text buffer, and status bar.

- The menu bar provides access to all the RMM software's setup functions, file viewing options, and manual dialing functions. The menus are explained in detail in the relevant sections throughout this manual.
- The site list contains the list of sites routinely dialed from this location. This is one of the linchpins of the auto-dialing function, and is explained in detail along with the site list editing controls, in the *RMM Site List* chapter.
- The auto-dial status panel shows the current status of the Auto-Dial function (enabled or disable), and shows the programmed auto-dial start time (if enabled). During an auto-dial session, this panel shows the progress and status of the session.
- The text buffer displays any messages from the remote site during either auto-dialing or manual dialing. During an auto-dial session, the connection status for each site and the progress of the automated RMM functions for that site will be displayed here. During a manual dial session, requested reports (such as the one-minute data report and current status report) are displayed. The buffer will hold 512 lines before it becomes full. Once it's full, the oldest half of the buffer (the first 256 lines) will be deleted, and new text will be appended to the end.
- During operation, status messages (such as the progress of a dialing attempt) are displayed in the status bar incorporated into the lower right corner of the main screen frame. Status messages remain visible until replaced by a new message.

#### *RMM File Structure*

When installing the RMM software, the program will be installed in C:\AWI\rmm (default dir). Subdirectories are automatically created within this directory as defined below. The definitions below use the default name (RMM) for simplicity.

- *Main (RMM) directory*: contains the program files and site list file (rmmsites.cfg). The subdirectories for the individual sites are created within this directory.
- *Site directory*: named according to the three- or four-letter Site ID specified when adding the site to the site list (*see Page 11*). (For example: RMM\QMF). This directory contains the site's configuration file ("current.cfg"), as well as the previous configuration file ("previous.cfg"), if the configuration has been changed (*see Page 19*).
- *Errlog directory*: a subdirectory of the site directory; contains all the downloaded ERRLOG files for the site (*see Page 25*).
- **Printer directory**: a subdirectory of the site directory; contains all the downloaded PRINTER files for the site (*see Page 29*).
- *Reports directory*: a subdirectory of the main (RMM) directory; contains the downloaded Call Summary Reports and Error Summary Reports (*see Pages 17 through 25)*.

A typical RMM directory would look like this:

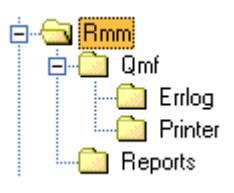

### **RMM Setup**

#### *Installing a Modem in Windows*

Before performing any RMM tasks, the RMM computer must have a modem installed and working. This is done within Windows, and may already be in place. To check whether a modem is installed:

- **1** From the Windows task bar's *Start*  $\rightarrow$  *Control Panel*
- **2** Double-click the *Phone and Modem Options* icon. Select the Modems tab at the top. A screen will be displayed showing the installed modems. If no modems are listed, click the **Add...** button.
- **3** Follow the directions on the screen to use the Windows Hardware Installation Wizard. This program will automatically detect an installed modem and add the necessary files to the operating system. You may be prompted to insert the Windows CD or disks, or to insert the modem manufacturer's driver disk.
- **4** If you are installing a new modem card or connecting a new external modem to the RMM computer, follow the instructions included with the modem for installing the modem and drivers.

#### *Installing the RMM Software*

To install the RMM software, follow the steps below. (*Note: Each AWOS site called will require 200 Kbytes of disk space per day for data files. We recommend that at least 2 GB of free disk space be available on the installation drive.*)

- **1** Insert the *M469059* CD into the CD-ROM.
- **2** From Windows (using Explorer or My Computer), double-click the file on the *M469059* CD named *M595141-060.exe*. The *RMM Setup* program will start automatically.
- **3** Follow the directions given on-screen by the Setup program until installation is complete.

#### *Configuring the Modem*

When the RMM Program is started, the *Configure Modem* screen (**Figure 2**) is automatically presented, allowing you to specify modem and line connection settings. In most cases, once these settings have been specified it should not be necessary to change them. If you do need to change something, you can access the *Configure Modem* menu at any time from within the RMM software as follows:

**1** Select **Modem...** from the *Configuration* menu on the RMM main screen's menu bar. The *Configure Modem* screen (**Figure 2**) will appear.

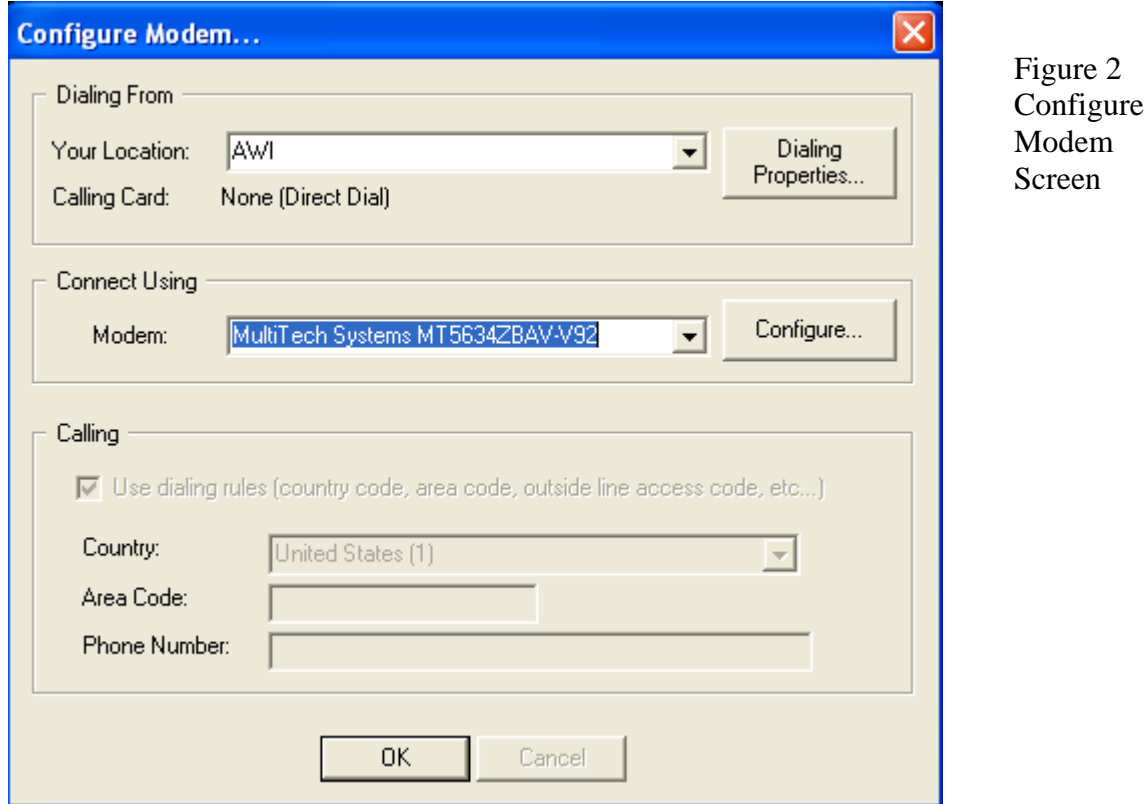

#### **"Dialing From"**

The *Dialing From* panel lets you specify general settings for the RMM computer's modem connection, such as location name and dialing properties.

**1** The current dialing location is shown in the *Your Location* window of the *Dialing From*  panel. (Note: A location named *New Location*, with default dialing settings, is automatically created by Windows when a modem is first installed.) If more than one location profile has

been created, you can select a different location from the drop-down list that appears when you click the arrow to the right of the *Your Location* box.

- **2** Select the location profile to be used for RMM, then click **Dialing Properties**.
- **3** The Phone and Modem Options screen will be shown with a list of locations. Select the location you want to edit or select New to create a new location. The *Dialing Properties* screen (**Figure 3**) allows you to specify a location name, set dialing rules (whether to dial 9, etc.), and enter a calling card number for charge calls.

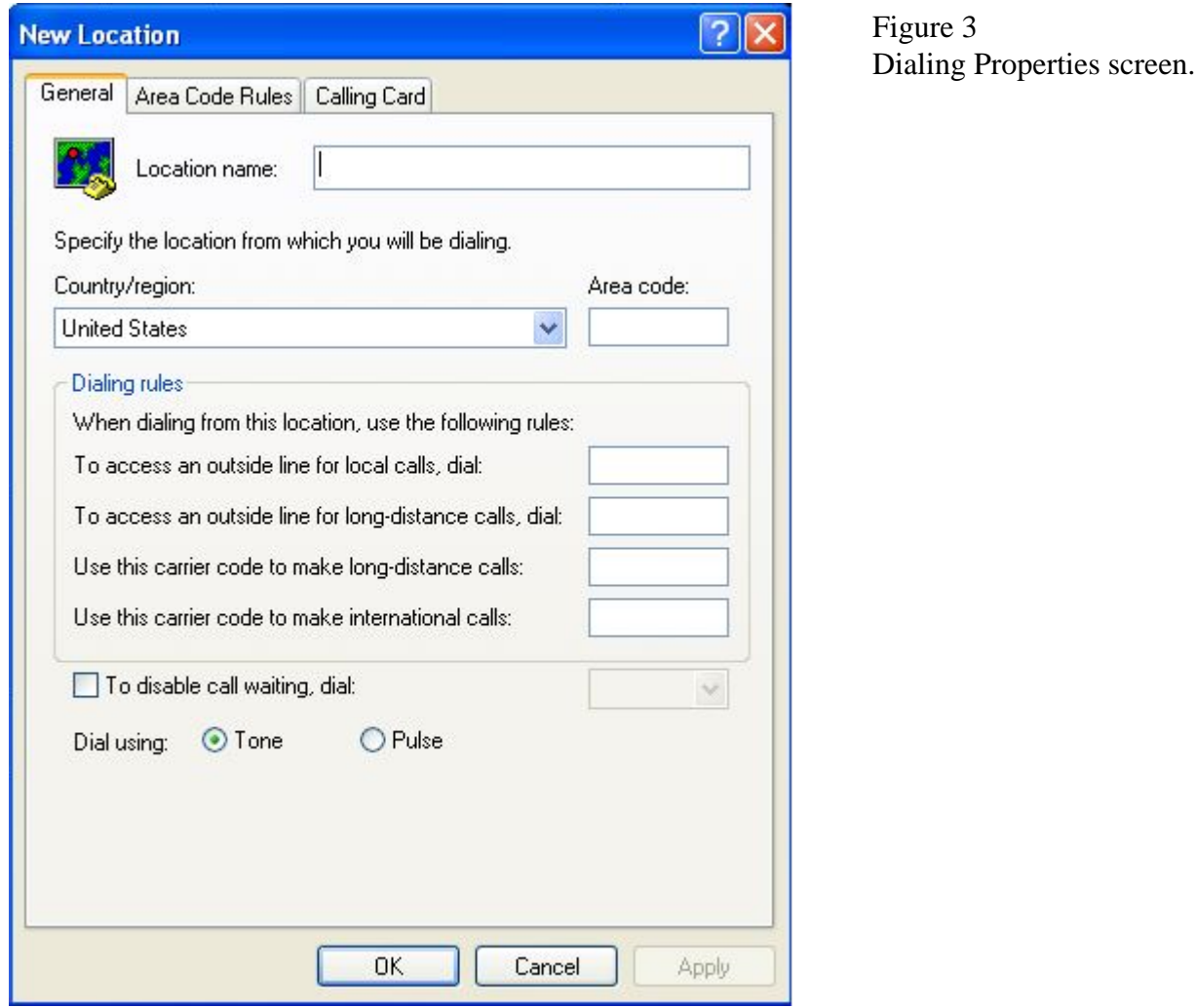

- **4** To change the name of the selected location, click the name to highlight it, then type a new name.
- 5 The remaining *Dialing Properties* settings will vary from location to location. Specify the settings as required for your location, then click **OK**.

The *Connect Using* panel lets you select the modem to be used for dialing and, through the **Configure...** button, to specify modem settings. (*Note: A modem cannot be installed directly from*  within the RMM software. To install a modem, follow the directions provided in **Installing a** *Modem in Windows found in the RMM Setup section*).

- **1** The currently selected modem is shown in the *Modem* window of the *Connect Using* panel. If more than one modem has been installed, you can select a different one from the dropdown list that appears when you click the arrow to the right of the *Modem* box. If you want only your active modem to appear on the list, delete any other modems (Standard Modem, for example) using the **Remove** function on the *Modems* control panel (**Start Menu**  $\rightarrow$  $Control$  Panel → Modems).
- **2** Select the modem to be used for RMM.
- **3** To access the *Modem Properties* screen for the selected modem (to change modem connection settings, adjust the speaker volume, etc.), click **Configure...**. The *Modem Properties* screen is part of Windows, and a link is provided from within the RMM software simply for convenience. The *Modem Properties* are set to default values for a specific modem during modem installation (*see Installing a Modem in Windows found in the RMM Setup section)* and should not normally need to be changed. For specific *Modem Properties* setting information, consult your Windows or modem documentation.

#### *Setting the modem speaker volume*

#### **(***Note: Depending on the modem software, this feature may not be available.***)**

One feature found within *Modem Properties* that you may want to access periodically is the modem speaker volume control. To set the speaker volume:

- 1. Click **Configure...** on the *Configure Modem* screen to bring up the *Modem Properties*  screen.
- 2. On the *Modem Properties* screen, adjust the speaker volume slider (**Figure 4**) to the desired level.

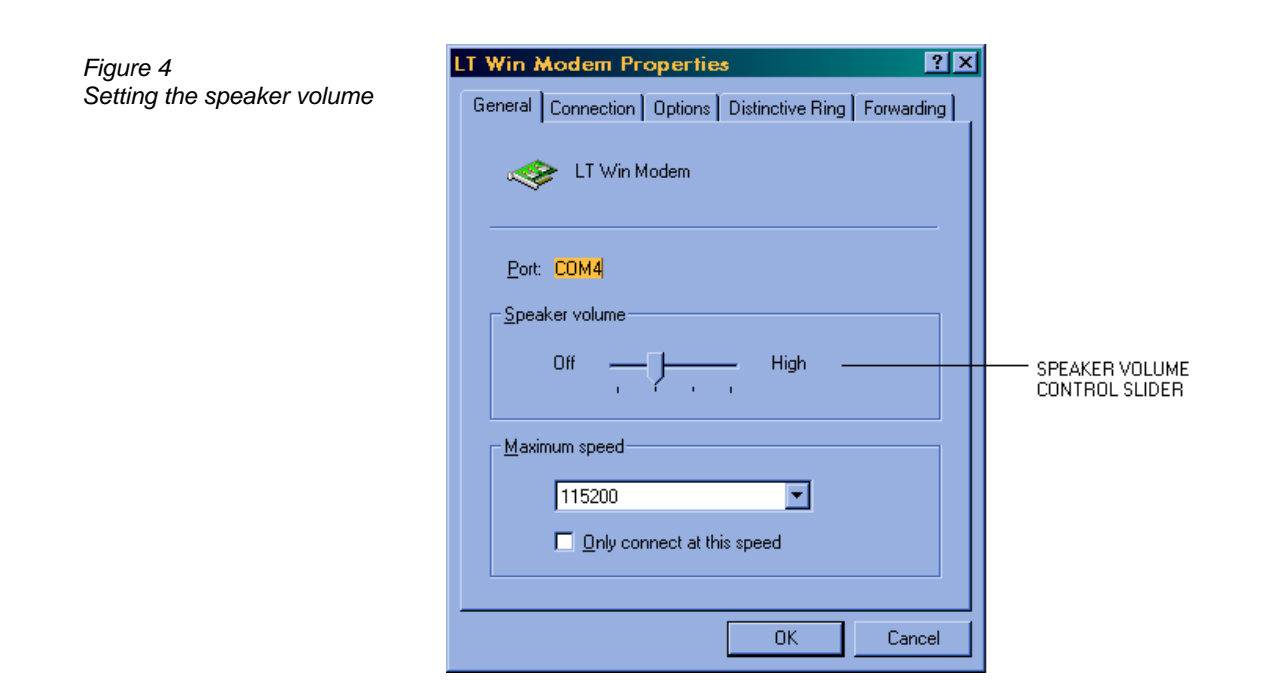

#### *Setting System Parameters*

A final configuration screen allows you to set up several general parameters governing connection to AWOS stations. These are primarily timing functions that are useful in fine-tuning RMM for reliable connection. The *System Parameters* screen (**Figure 5**) is divided into two panels: The *General* panel lets you set the length of time to wait before attempting to send RMM commands to the station, and to set the maximum length of time to wait for a response from the AWOS before declaring a time-out condition; the *Auto-Dial Parameters* panel lets you change settings specific to auto-dial sessions, and to turn auto-dialing on or off.

#### **General Parameters**

The settings found in the *System Parameters General* panel let you:

• Set the time delay between initiation of dialing and sending of the command for the AWOS to enter RMM mode

This can be set to any value between 10 and 60 seconds. The default setting is 20 seconds. This has been found to be a reliable setting for most installations, allowing sufficient time for a connection to be made before entering RMM mode. In rare cases (where the time required to make a connection is especially long) this may need to be set to a higher value. Be cautious, however,

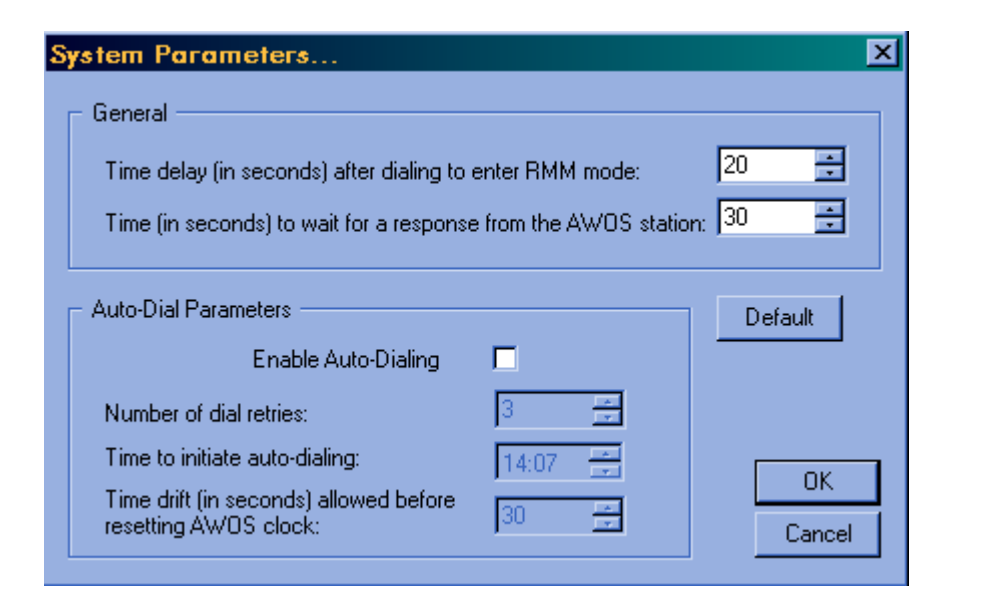

*Figure 5 System Parameters screen* 

about setting it to a lower value, since this may not allow enough time for a successful connection to be established.

• Set the maximum amount of time to wait for a response from the AWOS before declaring a time-out condition and disconnecting

This can be set to any value between 5 and 60 seconds. The default value for this setting is 30 seconds. This can be set to a higher value if an AWOS repeatedly fails to respond to an RMM command within the allotted time. It can also be set to a lower value, but it is recommended to leave some margin and not try to set this value too tight. The response time from an AWOS station is normally around 5 seconds, but factors beyond the software's control can sometimes cause transmission times to be slowed. Leaving this set to a higher value will not delay connection or affect processing in any way. It simply sets a time limit for connection, so that the RMM program does not wait indefinitely.

#### **Auto-Dial Parameters**

The settings found in the *System Parameters Auto-Dial Parameters* panel let you:

• Enable auto-dialing

Click this box to enable (box checked) or disable (box unchecked) the RMM Auto-Dial feature. When this box is checked, the other options in this panel become active, enabling you to change any of the auto-dial parameters. When the box is unchecked, the auto-dial parameters are inactive (grayed-out).

• Set the number of auto-dial retries

When an auto-dial connection attempt fails, the RMM program will attempt to redial the station as many times as specified in this field after first dialing all the other sites on the site list. This is done in an attempt to contact a site whose telephone line was busy on the first attempt.

• Set the auto-dial start time

Auto-dialing can be set to start automatically at any time. Enter the start time value in 24-hour format (22:00, for instance, denotes 10 pm), either by typing the desired time or by clicking the up or down arrows to the right of the box. Clicking the up arrow will increment the time, while clicking the down arrow decrements it. (To change the time rapidly using the arrows, hold the mouse button down.)

The auto-dial start time is used as the start time for all downloads during an auto-dial session, even though a specific site may not actually be dialed until some time later.

• Set the time difference allowed between the RMM computer and the remote station's clock before resetting the remote station's clock

Set this value to the amount of time discrepancy (from 5-60 seconds) that you want to allow between the AWOS's clock and the RMM computer's clock. One of the functions of RMM is to check the remote AWOS's clock and, if the clock has drifted, to reset the time to match the RMM computer's clock. In order for this function to work effectively, the RMM computer's clock must be set to the correct Zulu time (UTC) before each auto-dial session. This will ensure that an inaccurate PC clock does not cause the AWOS's clock to be set to the wrong time.

#### **NOTE: USE CAUTION WHEN ADJUSTING THIS SETTING.**

### **The RMM Site List**

#### *Creating a Site List*

The most common use of RMM is to call a list of AWOS sites automatically each day to check operation of the sites. The first step in automating RMM functions, then, is creating this list of sites.

The top portion of the main screen shows the site list and provides the three buttons (*Add,* 

*Modify,* and *Delete*) used in creating and editing the list (*see Figure 6*).

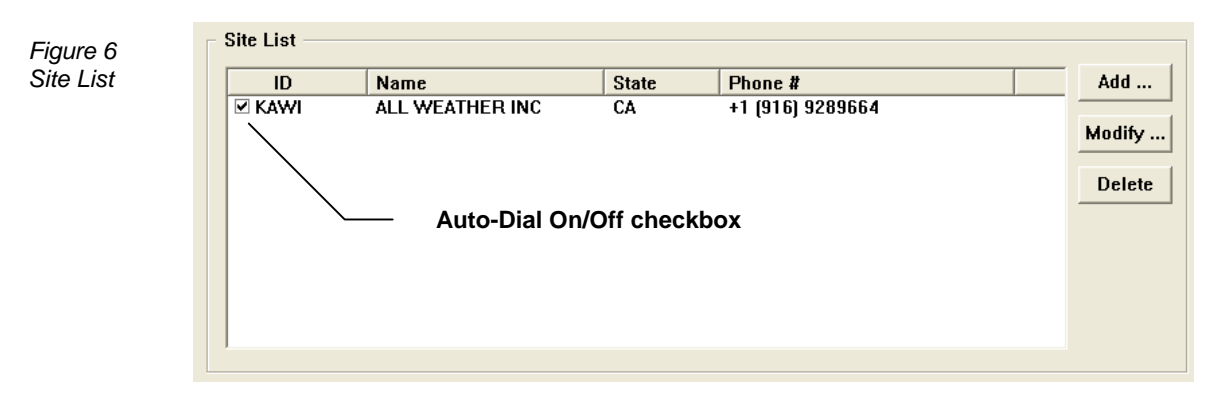

To create a new site entry:

- **1** Click the *Add...* button to the right of the site list window. The *Add New Site* screen (*Figure 7*) will be displayed.
- **2** The cursor will automatically be positioned in the **ID** text entry box in the **Identifier** panel of the *Add New Site* screen. You may immediately begin entering the three-to-four character Site ID in the box.
- **3** After entering the Site ID, hit the Tab key on the keyboard to move the cursor to the **Name** box.
- **4** Enter a name to identify the site, using up to 31 characters.
- **5** Hit the Tab key to move the cursor to the **State** box.
- **6** Enter the two-letter abbreviation for the state in which the AWOS is located.
- **7** The lower panel on the *Add New Site* screen (**Number To Call**) is used to enter the AWOS site's RMM telephone number. The first field in the panel, the checkbox labeled **Use dialing rules**, is checked by default. When this box is checked, the country code, area code,

and other dialing options (such as outside line access number, etc) specified in the modem's Dialing Properties (*see page 6*) will be included automatically in the dialing string for the site. When the box is unchecked, the *Country* and *Area Code* boxes will be grayed out and these (along with any other preliminary numbers) will need to be entered manually with the phone number.

• To uncheck the box, simply click it. Click again to restore the checkmark.

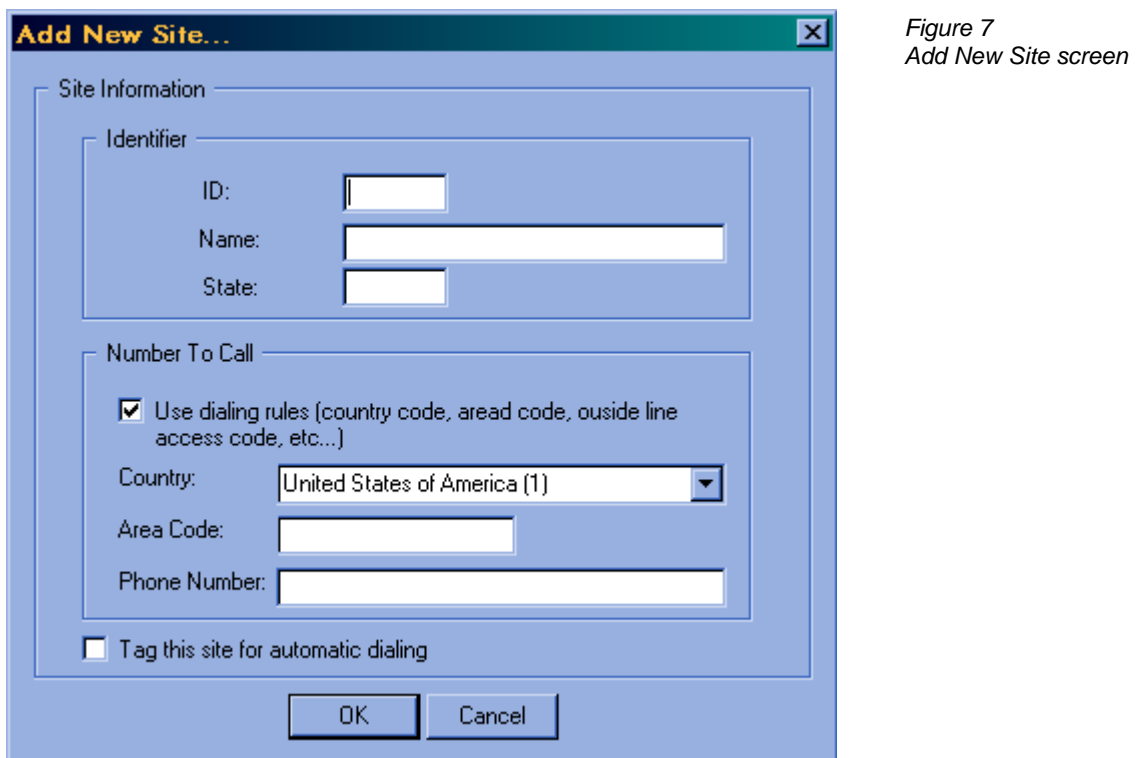

- **8** The **Country** specified in the next box determines the country code to be used when dialing the site with **Use dialing rules** enabled. (This box will be grayed out when the **Use dialing rules** box is unchecked.) The selection defaults to United States of America (1).
	- To select a different country, click the arrow to the right of the **Country** box, and select a country from the drop-down list.
- **9** Click in the **Area Code** box to place the cursor there, and enter the area code of the AWOS site, if necessary. (This box will be grayed out when the **Use dialing rules** box is unchecked.)
- **10** Hit Tab to move the cursor to the **Phone Number** box.
- **11** Enter the phone number of the site. If the **Use dialing rules** box is unchecked, you will have to enter the number in its entirety, including area code (if necessary) and any other preliminary numbers (outside line access, etc.).
- **12** To enable this site for auto-dialing, click the checkbox labeled *Tag this site for automatic dialing*. This selection can be changed at any time from the main screen by checking or unchecking the Auto-Dial On/Off checkbox for that site (found at the start of the site's entry on the site list—*see Figure 6*). A checkmark enables auto-dialing, an unchecked box omits the site from auto-dial sessions.
- **13** When all the information is entered and correct, click *OK*. You will be returned to the main screen, and the new site will be added to the site list. To exit without saving the information and without adding the site to the list, click *Cancel*.

#### *Editing the Site List*

The site list can be edited at any time using the *Modify* and *Delete* buttons, found to the right of the site list on the main screen. To edit or delete a site from the list:

- **1** Click the site ID on the site list to highlight it.
- **2** To edit the site, click the *Modify* button. The *Modify Site* screen will appear*.* This screen contains the same fields as the *Add New Site* screen, and shows the current settings for the selected site.
- **3** Change any of the settings by clicking in the desired text box and editing the information as necessary. When the information is correct, click *OK* to return to the main screen. The new information will be shown in the site's entry on the site list.
- **4** To delete a site, click *Delete.* An alert screen will be displayed asking you to confirm that you want to delete the site from the list. If you do, click *Yes* to delete the site. To return to the main screen without deleting the site, click *No*.

#### *Sorting the Site List*

By default, the site list is sorted based on the Site ID, in ascending alphabetical order (A, B, C, etc.). The sorting method can be changed at any time by clicking any of the column headings on the site list (**ID**, **Name**, **State**, or **Phone Number**). Clicking a heading will cause the entries to be sorted by that field in ascending order. Clicking the same heading a second time will sort the entries in *descending* order (Z, Y, X, etc.). The order in which the sites are sorted is also used as the dialing order in auto-dial mode.

#### *Copying the Site List to Another Computer*

If several locations will be using the same or very similar site lists, the site information does not need to be manually entered at each location. It can be entered once at a single location, and the master site file can then be copied to other RMM computers and edited as necessary. To do this:

- **1** Using Windows Explorer or a similar file handling utility, locate the file "**RMMSITES.CFG**", in the main directory (specified during installation, the default is **rmm**), and copy it to a removable disk.
- **2** Copy the "**RMMSITES.CFG**" file from the removable disk to the main directory of any other RMM computer to duplicate the original site list. (*Note: This will replace the existing site list on the target computer.*)
- **3** Edit the list as necessary as explained in *Editing the Site List* above.

### **Using RMM**

#### *Automatic and Manual Dialing*

The most common use of RMM is to call a list of AWOS sites automatically each day to check operation of the sites. During an auto-dial session status information, configuration information, current data, and error logs are collected for each site and saved to the RMM computer's hard disk. When necessary—when RMM could not contact a station during auto-dial, for instance—stations can be manually dialed using the RMM software. A series of remote functions are available during manual dialing that allow the user to collect a full set of information for the site, as well as to change configuration settings and investigate reported errors.

#### *Enabling Auto-Dialing*

Enabling auto-dialing involves two steps:

- **1** Enabling auto-dialing for each site
- **2** Enabling system-wide auto-dialing and setting the auto-dial parameters

#### **Enabling Auto-Dialing for Sites**

To enable a site for auto-dialing, its Auto-Dial On/Off checkbox (*see Figure 6*) on the site list must be checked. To disable auto-dialing for a site, uncheck this box. You can also enable or disable auto-dialing for a site using the *Tag this site for automatic dialing* option when creating or editing a site.

#### **Enabling System Auto-Dialing and Setting the Auto-Dial Parameters**

Before the sites enabled for auto-dialing can be automatically dialed, system-wide auto-dialing must be enabled and the auto-dial parameters set. This is done through the *System Parameters* screen (*Figure 5*), found on the *Configuration* menu.

- **1** From the *Configuration* menu, select *System Parameters*.
- **2** Enable auto-dialing by checking the **Enable Auto-Dialing** checkbox in the **Auto-Dial Parameters** panel of the *System Parameters* screen.

**3** If you have not already done so, set the auto-dial parameters as required for your location. (Refer to the **Auto-Dial Parameters** section of the *RMM Setup* chapter of this manual for detailed explanations of these options.)

#### *Auto-Dialing Sessions*

(*Note: When connecting to a site, the voice broadcast will be heard until, after a few seconds, the modems establish a connection.*)

During an RMM auto-dial session, several things happen:

- A log of all errors reported over the past two days is downloaded from the site and saved to the RMM computer's hard disk.
- A copy of the AWOS data for the past two days is saved in a file in the same format as the AWOS printer output.

*Note: It may take up to 10 minutes per site to download all the data files.* 

- The station's status report is checked for errors since the last status reset, and all detected errors are compiled in the Error Summary Report.
- The status report is reset.
- The time and date registered on the AWOS clock is synchronized to the RMM computer's clock.
- The site's configuration file is checked, and if it has changed since the last RMM download, a copy of the new configuration is downloaded.

Several files are created during the session and are saved to the RMM computer's hard disk. These files can be divided into two groups: Session Files and Site Files.

#### **Viewing Files**

### **(***Note: Log details may differ between the AWOS 900 and AWOS 3000 Series. The examples shown here are for an AWOS 900.***)**

Session Files and Site Files are normally opened automatically by either Notepad or Wordpad (utilities included with Windows) after being selected from the file list as described in the following sections. If desired, these files can also be opened as text files in Microsoft Word or another word processing application. To open a file:

**1** Select **Open** from the application's pull-down menu (normally the **File** menu).

- **2** Navigate through the file list to the directory containing the desired file (see page 3 for file locations).
- **3** In the "files of type" box on the file list screen, select "All Files (\*.\*)".
- **4** Highlight the desired file, then click **Open**. The file naming convention for each type of file is explained in the section below covering that type of file (*Call Summary Report*, *Error Summary Report*, *ERRLOG* file, or *PRINTER* file).

#### **Session Files**

Session Files collate the results of an entire auto-dial session into a single file, and contain information on each of the sites dialed. Two Session Files are created during each auto-dial session:

- *Call Summary Report*
- *Error Summary Report*

These files can be opened using the **File** menu's **View**  $\triangleright$  option.

#### *Call Summary Report*

The Call Summary Report (**Figure 8**) shows the results of the auto-dial session, indicating which of the sites was successfully reached, and which (if any) could not be reached. If a site could not be reached, you will generally want to dial that site manually and download the collected information

```
CALL SUMMARY REPORT
                     Jan. 21, 2000
                             Retrieved Information
                      Status Report Config Report Prntr/Errlog
                      ------------ ------------ -----------
                            # of
                                            Rtrvl Error
    Site
          CallUpdate Rtrvl Errors Rtrvl
                                     Data
    TD
         Status
                D/T Error Found Error Mod'ed Ystrdy Today
Time
13
23:31 KAOS CONNECT
                           16
23:36 QMF CONNECT
23:42 QMF3 CONNECT
23:48 KMCC CONNECT
                                                 P/E23:54 PAVD CONNECT
                           10
                                            E
```
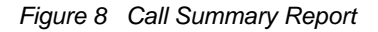

using the **Manual Operation** menu commands.

The Call Summary Report is automatically saved in the **Reports** subdirectory of the main directory, and named according to the date collected (month, two-digit day, and two-digit year), with the extension ".CSR" (for Call Summary Report). As an example, the file "**Jan0400.CSR**" would be the Call Summary Report for January 04, 2000.

#### *To view the Call Summary Report:*

- **1** From the main screen's **File** menu, select **View Call Summary Reports**.
- **2** A file list will open in the **Reports** directory showing a list of all saved Call Summary Reports.
- **3** Select the desired file, highlight it, and click **Open**. Double-clicking the file name will also open it.
- **4** The file will be opened in the Notepad application, if size permits. If the file is too large to be opened by Notepad, a prompt will appear asking if you want to use Wordpad to open the file. Click **Yes**.

#### *Interpreting the Call Summary Report*

The Call Summary Report is organized in a tabular format, and summarizes the results of the RMM session for each site dialed.

*Time* shows the time at which the site was dialed.

*Site ID* is the AWOS site ID of the site dialed.

- *Call Status* indicates whether a successful connection was made, and reads either CONNECT or one of the following messages. If any of these messages is shown, the site should be dialed manually.
	- *BUSY* indicates a busy signal was received from the site and no connection was made.

*NOANSWER* indicates that the site did not respond, no carrier was detected.

- *DISCONNECT* will be shown if the call was disrupted during the RMM session.
- *NOMODEMAVAIL* is shown if the RMM computer could not detect its modem. If this message is received, check the modem setup using the **Modem...** option on the **Configuration** menu.

*Update D/T* indicates whether the site's date and/or time was updated to correspond with the RMM computer's clock. If **T** is shown, the AWOS clock differed from the RMM computer's clock by at least the amount specified in the **Time drift** field on the *System Parameters* screen, and the AWOS clock was reset. If **D** is shown, the AWOS's date was changed to agree with the RMM computer's. If both the date and time were changed, **D/T** will be shown. If neither the date nor time was changed, the field will be blank.

The remaining fields in the report provide information on retrieved information (Status Report, Configuration Report, PRINTER file, and ERRLOG file).

*Status Report*: The first two Retrieved Information fields concern the Status Report:

- *Rtrvl Error* will show an **S** if there was an error retrieving the Status Report. If the data was retrieved successfully, the field will be blank. When an error is reported, you will usually want to dial the site manually to download the status information.
- *# of Errors Found* shows the total number of errors reported for the site since the last status reset. This number will agree with the number of errors shown in the Error Summary Report.

*Config Report*: The next two Retrieved Information fields concern the Config Report, which is a check of the site's configuration file. This file contains the AWOS site's basic configuration information, including Site ID, Magnetic Declination, BP Sensor Offsets, and other parameters. RMM checks this configuration file to see whether it has changed since the last RMM session. If the file has changed, the RMM software will download the new configuration and save it in the site's dedicated directory (for example, **Rmm\QMF\**) as "**current.cfg**". It will save the old configuration in the file "**previous.cfg**". When the Configuration Report shows the configuration as having changed, these two files can be compared to see what changes were made.

- *Rtrvl Error* will show a **C** if there was an error retrieving the Configuration Report. If the data was retrieved successfully, the field will be blank. When an error is reported, you may want to dial the site manually to verify that the site's configuration has not changed unexpectedly.
- *Data Mod'ed* will show **CfgMod** if the site's configuration file has been changed since the last RMM session. If the file was not changed, the field will be blank. When the configuration file has changed, you can compare the old ("**previous.cfg**") and new

("**current.cfg**") configurations to see what has changed using the **File** menu's **View Other Files** command.

- **1** Click the desired site on the site list to highlight it.
- **2** From the main screen's **File** menu, select **View**  $\triangleright$  **Other Files**.
- **3** A file list will open in the selected site's directory. Select the "**current.cfg**" file, highlight it, and click **Open**. Double-clicking the file name will also open it. The file will be opened in the Notepad application.
- **4** Print the file.
- **5** Again go to the main screen's **File** menu and select **View ▶ Other Files**.
- **6** Navigate to the site's directory and locate the file "**previous.cfg**".
- **7** Open the file.
- **8** Print the file and compare it to "**current.cfg**".

*Prntr/Errlog*: The final two Retrieved Information fields show retrieval errors for the PRINTER and ERRLOG files. These two files contain error and sensor data from the previous two days. The first column shows any errors in retrieving the files for the first day (**Ystrdy**) and the second column shows any errors in retrieving the files for the second day (**Today**).

- If an error occurred retrieving the PRINTER file, **P** will be shown.
- If an error occurred retrieving the ERRLOG file, **E** will be shown.
- If an error occurred retrieving both the PRINTER and ERRLOG files, **P/E** will be shown.
- If no errors occurred the columns will be blank.

#### **Usage Tips**

- Examine the Call Summary Report following every auto-dial session. If any sites could not be reached, dial them manually using the **Manual Operation** menu commands.
- A quick glance at the Call Summary Report will tell you which sites reported errors, so you will likely only need to view the ERRLOGs for those sites.
- If a Status Report retrieval error is reported, you can dial the site manually to retrieve the information.
- If a Configuration Report retrieval error is reported, you may want to dial the site manually to check that the configuration file has not changed unexpectedly.
- If the configuration file is reported as having changed, compare the **current.cfg** and **previous.cfg** files in the site's directory to see what the changes were.

#### *Error Summary Report*

The Error Summary Report (**Figure 9**) shows a summary of the reported errors for all the sites dialed, and is useful for quickly scanning for any potential problems. For a more detailed history of a specific site's operation, refer to the site's ERRLOG file.

The data in the Error Summary Report represents all errors reported since the last status reset. A status reset is triggered automatically by an auto-dial session, or it can be initiated manually using the **Manual Operation** menu options.

The Error Summary Report is automatically saved in the **Reports** subdirectory of the main directory, and named according to the date collected (month, two-digit day, and two-digit year), with the extension ".ESR" (for Error Summary Report). As an example, the file "**Jan0400.ESR**" would be the Error Summary Report for January 04, 2000.

|           |      | <b>ERROR SUMMARY REPORT</b><br>Jan. 21, 2000                                                                                                    |
|-----------|------|----------------------------------------------------------------------------------------------------|
| Time      | Site | <b>ID</b> Errors Detected                                                                                                    |
| 23:36 QMF |      | 23:31 KAOS Status accumulated since 01/20/2000 23:31<br>Minutes of no DCP comm = 135<br>Hours of no ADAS comm $= 24$<br>$Missing = 255 minutes$<br>WS<br>Missing = 255 minutes<br>WD<br>TP Missing = 491 minutes<br>DP Missing = 491 minutes<br>Missing = 221 minutes<br>BP<br>BP Temp/Min/Max (F): 105 / 0 / 110<br>$Missing = 5 minutes$<br>UI<br>$CH$ Missing = 1323 minutes<br>$LTX$ Missing = 1440 minutes<br>CHI: NotReporting<br>ADAS: NoAldars OMOnotSent<br>Status accumulated since 01/20/2000 23:40<br>Minutes of no DCP comm = 1436<br>Hours of no ADAS comm $= 24$<br><b>WS Missing = 1436 minutes</b><br>Missing = 1436 minutes<br>WD<br>Missing = 1436 minutes<br>TP.<br>Missing = 1436 minutes<br>DP.<br>BP Missing = 1436 minutes<br>UI Missing = 1436 minutes<br>BP Temp/Min/Max (F): 0 / 0 / 0<br>CH Missing = 1436 minutes<br>LTX Missinq = 1436 minutes<br>Day/Night Changes = 0<br>DCP: NotReporting |

*Figure 9 Error Summary Report* 

#### *To view the Error Summary Report:*

- **1** From the main screen's **File** menu, select **View Error Summary Reports**.
- **2** A file list will open in the **Reports** directory showing a list of all saved Error Summary Reports.
- **3** Select the desired file, highlight it, and click **Open**. Double-clicking the file name will also open it.
- **4** The file will be opened in the Notepad application, if size permits. If the file is too large to be opened by Notepad, a prompt will appear asking if you want to use Wordpad to open the file. Click **Yes**.

#### *Interpreting the Error Summary Report*

The Error Summary Report contains status information for all the sites dialed. Each site's report is tagged by the time at which the report was generated (time of RMM connection to that site) and the Site ID. Any of the following messages may be displayed.

- *Status accumulated since* shows the time at which the displayed status information began accumulating. This is also the time of the last status reset.
- *Minutes of no DCP comm* shows the amount of time during which there was no communication between the CDP and DCP.
- **DCP Comm CRC Errors** shows the percentage of communication errors recorded for packets transmitted from the DCP to the CDP. A percentage greater than 5% indicates a communication problem that should be investigated.
- *Hours of no ADAS comm* shows the amount of time during which there was no communication between the CDP and ADAS.
- *Restarts* shows the number of times the DCP and/or CDP have been restarted since the data began accumulating.
- *CDP* shows the amount of time during which the CDP was in any of these modes: Test Mode, Inoperative Mode, or Manual Mode.
- *Sensor Missing*--a missing entry is included for any installed sensor that has been reported as missing during the period covered by the report,. The entry shows the total amount of time over which the sensor was reported as missing since the data began accumulating. The BP Sensor entry also includes the reported current temperature at the sensors, along with the

minimum and maximum reported temperatures.

*Day/Night Changes* will only be shown when no Day/Night changes have been reported since

the last status reset.

*DCP*: If DCP errors have been reported, any of the following error messages may be displayed:

*Not Reporting Restart MaintSw 0Vref 2.5Vref 5Vref FanFail ROMerr RAMerr WDRefHi WDRefLo NoComm (followed by the name of the sensor—Vis or Chi—with which there is a communication problem)*

*VIS*: If visibility sensor errors have been reported, any of the following messages may be

shown:

*Not Reporting Config-Error 3-Hd-Op (8364-E only) Dirty-Windows Data-Misg NVRam Mode0Dir Mode0Ind Mode1Dir Mode1Ind E0 E1 D0 D1 CrossChk E0-Heater E1-Heater D0-Heater D1-Heater Aux-Heater CtlrPwrSup*

*CHI:* If ceilometer errors have been reported, any of the following error messages may be shown:

> *Mode Error LOW TX PWR UNBAL DETECTO OFFSET IN DETECTOR REF VOLT ERR ZERO PT FAIL HI CURR IN S BRD HI CURR IN M BRD HI CURR IN H BRD VOLT FAIL +24V VOLT FAIL +5V VOLT FAIL +15V VOLT FAIL -15V VOLT FAIL +230 VOLT FAIL +10V VOLT FAIL -10V ADC FAIL IN H BRD RX HI VOLT FAIL TEMP FAIL OVERHEAT OUT PWR FAIL LASER CIR CHRGE FAIL IPEAK CIRC ERROR LASER HV REG FAIL IPEAK CURR ERROR LASER HV REG FAIL LASER HV CIRC FAIL RECVR FAIL DET FAIL ADDR FAUL S BRD ADDR FAULT H BRD LPF MISSING SYNC MISSING LASER TRIGGER FAIL MASTR SLAV COM FAIL RESET NotReporting*

*ADAS:* If an ADAS error has occurred, any of the following error messages may be shown:

*DiscMode—*this means no SNRM was received from ADAS since a CDP restart; the poll code may be incorrect, or there may be an ADAS communication problem: check "hours of no ADAS comm" entry *NoALDARS—*this means no lightning data has been received from ADAS *OMOnotSent (one-minute message not sent)—*this can occur when ADAS does not

ask for the one-minute message, or if there is an intermittent communications problem *HdlcConfigErr—*HDLC card internal error, firmware or hardware fault *HdlcH/Werr—*HDLC card internal error, firmware or hardware fault *HdlcXmitErr—*HDLC card internal error, firmware or hardware fault

*CDP:* If CDP errors have been reported, any of the following error messages may be shown:

 VoiceCardErr ArchiveError DiskError

#### **Usage Tips**

- Examine the Error Summary Report following every auto-dial session for a summary of all the errors reported for all the sites since the last RMM session. For sites showing many errors, go to the ERRLOG for that site to examine it more closely.
- When sensors are reported missing, check whether any CDP restarts have occurred. Sensors will be reported missing for a length of time following a restart, with the length of time varying depending on the sensor. The wind speed and direction sensors will be missing for only 2-3 minutes, for instance, while the ceilometer will go missing for about 20 minutes with each restart.

#### **Site Files**

Site Files contain information for a single site only. Four Site Files are created for each site during an auto-dial session:

- *ERRLOG file for yesterday*
- *ERRLOG file for today*
- *PRINTER file for yesterday*
- *PRINTER file for today*

These files can be opened using the **File** menu's **View**  $\triangleright$  **Archived Files**  $\triangleright$  option.

#### *ERRLOG*

The ERRLOG files provide a detailed record of reported errors for a single selected site. The ERRLOG files are automatically saved in the **Errlog** subdirectory of the site's dedicated directory.

#### *To view the ERRLOG for a site:*

- **1** Click the site's name on the site list to select it. (The ERRLOG viewing option below will not be available unless a site is selected.)
- **2** From the main screen's **File** menu, select **View ▶ Archived Files ▶ ERRLOG**.
- **3** A file list will open in the site's **Errlog** directory showing a list of all saved ERRLOGs for the selected site. The files are named by the date collected (month, two-digit day, and twodigit year). As an example, the file "**Jan0400**" would be the ERRLOG for January 04, 2000.
- **4** Select the desired file, highlight it, and click **Open**. Double-clicking the file name will also open it.
- **5** The file will be opened in the Notepad application, if size permits. If the file is too large to be opened by Notepad, a prompt will appear asking if you want to use Wordpad to open the file. Click **Yes**.

#### *Interpreting the ERRLOG - 2090 Series AWOS*

The ERRLOG file (**Figure 10**) is divided into separate entries collected at 20-minute intervals, each of which contains a catalogue of status messages concerning the site's operation. The first line of each entry shows the time at which the data was collected, followed by the latest status message (refer to the *AWOS CDP User's Manual* to decode this message) and the AWOS's operational mode. The status messages that follow this header are described below.

*Last System Restart* shows the date and time the CDP was last restarted.

*Last DCP Restart* shows the date and time the DCP was last restarted.

*Last DCP Maint Sw* shows the date and time the DCP maintenance switch was last pressed.

- *Comm* shows the current status of the communication link to the DCP; should normally read "OK".
- *Telephone call counter* shows the number of incoming calls (both voice and RMM) received.

*HDLC Data Link* shows the HDLC link's status (OK or error), mode (Disconnect or Normal),

transmissions sent (weather data), and transmissions received (lightning data).

```
图Jan2100 - Notepad
                                                                                         \BoxD\boxtimesFile Edit Search Help
                                                                                              ▣
00:00 System Status Report ------ 801800000H AUTO NORMAL
01/20/2000 21:38 Last System Restart
00/00/00 00:00 Last DCP Restart
00/00/00 00:00 Last DCP Maint Sw
Comm OK
Telephone call counter: 8
HDLC Data Link OK N TO RO
Minutes of no DCP communication: 0
SMissing: CH LX
DCP: OK
UIS: OK
SCHI: NotReporting
BP Temp/Min/Max (F): 110 / 0 / 110
Five second dcp data:
7A0000000000000000030 003 148 328 128 28848 28852 00 0003 002800 D0000025B0004800000213047F
One minute processed data:
KAOS 21 0000 160/ 4
                          10+MM
                                        MM
                                                                  1/-10 2893
00:20 System Status Report ------ ;?180P000H AUTO NORMAL
01/20/2000 21:38 Last Sustem Restart
00/00/00 00:00 Last DCP Restart
00/00/00 00:00 Last DCP Maint Sw
Comm Errors
Telephone call counter: 9
HDLC Data Link OK N T0 R0
Minutes of no DCP communication: 1
$Missing: WS WD TP DP BP CH LX
```
*Figure 10 ERRLOG file* 

- *Minutes of no DCP communication* shows the number of minutes elapsed since the last packet was received from the DCP.
- If data could not be processed for a sensor, even momentarily, during the 20-minute interval, *\$Missing* will be displayed, followed by the name(s) of the sensor(s). Note that there are a number of reasons why a sensor might be reported missing (sensor taken offline or a CDP restart, for example) other than a sensor failure.
- *DCP* shows the status of the DCP; should normally read "OK".
- *PRW* shows the status of the present weather sensor (if installed); should normally read "OK".
- *VIS* shows the status of the visibility sensor; should normally read "OK".
- *CHI* shows the status of the ceilometer; should normally read "OK".
- *BP Temp/Min/Max* shows the BP sensor's last measured temperature, as well as the minimum and maximum temperatures measured since startup.
- **Rain** shows the accumulated rainfall since midnight. If no rainfall has been measured, this line will not be shown.
- *Day/Night* shows the current state reported by the Day/Night Sensor. If a Day/Night sensor error has been detected, *Day-night sensor error* will be shown.
- *Five second DCP data* shows the instantaneous data received from the DCP before processing by the CDP.
- *One minute processed data* shows the most recent one-minute data after processing by the CDP.

#### **Usage Tips**

• Use the ERRLOG to examine the history of reported errors to differentiate between intermittent operation and failure of a sensor or component.

#### *Interpreting the ERRLOG - 3000 Series AWOS*

The ERRLOG file (**Figure 11**) contains alarm information about the system. Each time an alarm is created, acknowledged, or deleted, it is captured in this log file. The information in the file is stored as comma separated text. The header is described below.

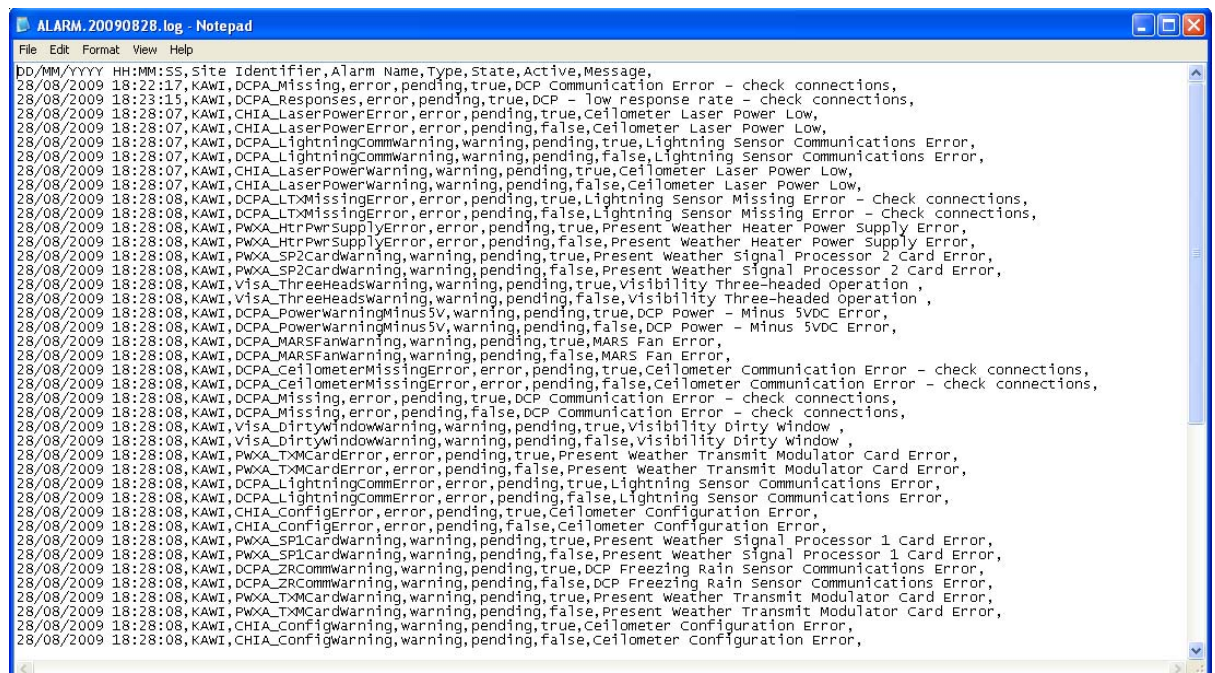

*Figure 11 ERRLOG* 

*Site Identifier* shows the site name

*Alarm Name* shows the name of the alarm.

*Type* shows type of alarm, either *warning* or *error* depending upon the severity.

*State* shows the state of the alarm, either *pending* or *acknowledged*

*Active* shows weather the alarm is active or not, either *true* or *false*. If the alarm is not active, then the last state is shown in the *State* field.

*Message* gives a short description of why the alarm was triggered.

#### *PRINTER*

The PRINTER file contains AWOS data reports for a single selected site. The data is in the same format as that output to the AWOS CDP printer, and consists of a compilation of data records for one day beginning at 00:00. The PRINTER files are automatically saved in the **Printer** subdirectory of the site's dedicated directory.

#### *To view the PRINTER file for a site:*

- **6** Click the site's name on the site list to select it. (The PRINTER viewing option below will not be available unless a site is selected.)
- **7** From the main screen's **File** menu, select **<u>V</u>iew ▶ Archived Files ▶ PRINTER.**
- **8** A file list will open in the site's **Printer** directory showing a list of all saved PRINTER files for the selected site. The files are named by the date collected (month, two-digit day, and two-digit year). As an example, the file "**Jan0400**" would be the PRINTER file for January 04, 2000.
- **9** Select the desired file, highlight it, and click **Open**. Double-clicking the file name will also open it.
- **10** The file will be opened in the Notepad application, if size permits. If the file is too large to be opened by Notepad, a prompt will appear asking if you want to use Wordpad to open the file. Click **Yes**.

#### *Interpreting the PRINTER File*

The PRINTER file is essentially a duplicate of the data output to the AWOS CDP's printer at the site, and may be a large file. Each data record within the file is contained on a single line, and may include the following information. (*NOTE: that some information will not be displayed if the sensor is not installed at the site.*)

- Airport Identifier
- Julian Day
- Zulu Time (HHMM)
- Wind Direction/Speed and Gust (degrees magnetic and knots)
- Visibility (statute miles, if 836x series sensor is installed)
- Lightning at airport or in vicinity (TS or VCTS, if lightning sensor is installed or data available from ALDARS)
- Sky Condition (if 8339 series ceilometer is installed)
- Temperature/Dew Point Temperature (Celsius)
- Altimeter Setting (inches of Mercury)
- Density Altitude (feet, only if  $\ge$  1000 feet above airport elevation)
- Variable Visibility (statute miles, if 836x series visibility sensor is installed)
- Variable Wind Direction (magnetic degrees)
- Precipitation Accumulation
- Day/Night sensor output
- System status codes

#### **Usage Tips**

• If a sensor malfunction is suspected, use the PRINTER file to compare the values reported by the sensor over time. If the values do not change as they should, or if they change erratically, the sensor may need to be checked in the field.

#### *Manual Dialing*

Manual Dialing provides a backup dialing method for the customary auto-dial method, and provides a way to perform RMM functions outside the regular schedule of auto-dial sessions. It allows spot-checking of individual sites where problems are suspected, and provides a series of maintenance and configuration functions that can be carried out remotely at any time.

#### *To manually dial a site:*

- **1** Highlight the site on the site list that you want to call. If you want to call a site that is not part of the site list, go directly to **step 2**.
- **2** Select **Dial...** from the **Manual Operation** menu.
- **3** The *Dialing Options* screen will appear. This screen is identical to the *Configure Modem* screen (*see page 5*), but with the **Calling** panel active. If you are calling a site selected from the site list, all the necessary dialing information will be filled in automatically. If you are calling a site not shown on the site list, fill in the necessary dialing information. To use the dialing preferences specified earlier through the *Dialing Properties* screen (*see page 5*), make sure the **Use dialing rules** checkbox is checked. Unchecking this box will disable the **Country** and **Area Code** fields, and you will have to enter the complete phone number directly in the **Phone Number** field (including "9," for an outside line (if necessary), the country code, are code, and phone number).
- **4** Click **Dial** to dial the number. (*Note: When connecting to a site, the voice broadcast will be heard until, after a few seconds, the modems establish a connection.*)
- **5** As the call is being made, status messages will appear at the bottom of the main screen. Once a connection is made (or if it fails), a message will be displayed in the text buffer (*see*  **Figure 1**) that makes up the lower half of the main screen. This text buffer is where all responses from the AWOS are displayed during manual dialing.

Once a connection has been made, you can perform any of the remote functions discussed in the following sections.

#### **Remote Functions**

The functions available during RMM manual dialing are accessed from the **Manual Operation** menu's **Remote Functions...** option. Selecting this option calls up the *RMM Functions* screen (**Figure 12**).

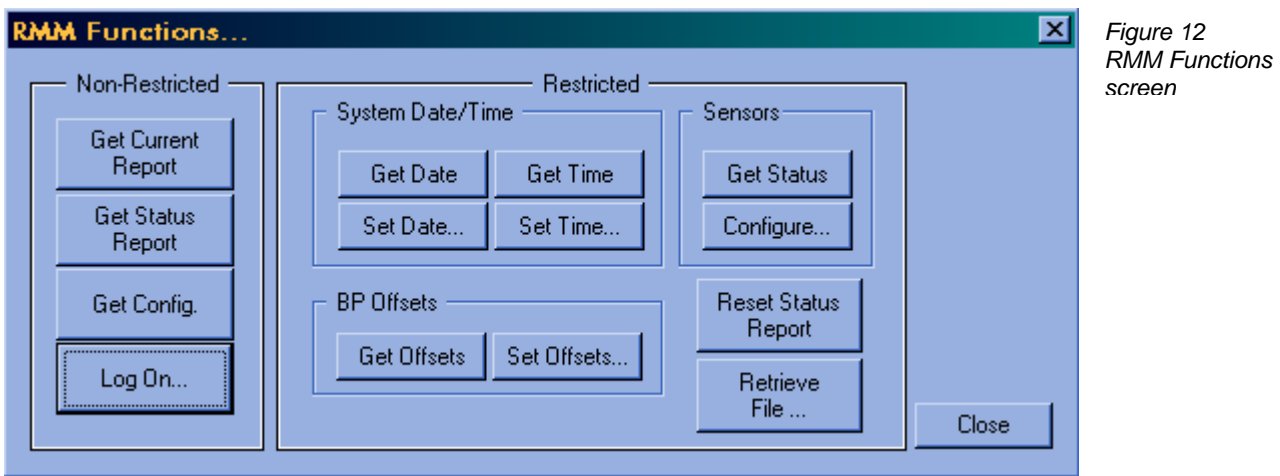

The *RMM Functions* screen is divided into two panels: **Non-Restricted** functions and **Restricted** functions.

#### *Non-Restricted Functions*

The Non-Restricted functions allow you to view the current sensor data, the current status report, and the current configuration. Selecting any of these options will display the requested data in the main screen's text buffer. You can also reset the status report from this panel. None of the AWOS's operational settings (configuration, date, time, BP offsets), however, can be changed using these functions; to do that requires password access to the Restricted functions (via the **Log On...** button).

#### **Get Current Report**

**Get Current** Report

**Get Current Report** displays the most recent one-minute data message in the text buffer. This message follows the same format as the PRINTER file. Refer to the description of the PRINTER file (page 29) for the meaning of each of the fields shown in the message.

#### **Get Status Report**

Get Status Report

**Get Status Report** displays the most recent Status Report in the text buffer. The Status Report shows the current status of the site, and combines elements of the Error Summary Report and the ERRLOG file. Refer to those two sections (**pages 21** through **29**) for a description of each of the status fields shown.

#### **Get Config.**

Get Config. Clicking Get Config. will display the current configuration of the AWOS in the text buffer. The displayed information includes:

- Station Name
- Airport ID
- AWOS type
- Site configuration
- Field elevation, feet above MSL
- BP sensor elevation(s), feet above MSL
- Magnetic deviation
- Runway number(s) where DCP(s) installed
- BP sensor offsets, inHg x 1000
- HDLC hex address (ADAS link)
- CDP software version number

#### **Log On**

Log On... **The Log On** button calls up a user logon screen for accessing the Restricted Functions. Enter your password in the *Password* box, and click **OK** to activate the Restricted Functions. **(***Note: If a password is not entered after two minutes, the CDP will disconnect.***)** 

#### *Restricted Functions*

Once you have entered your password at the *RMM Functions* screen as explained above (*see* **Log On**), the buttons in the **Restricted Functions** panel become active. These buttons allow you to view data, to download data, and to change certain of the AWOS's operating parameters.

#### **System Date/Time**

The buttons in the **System Date/Time** panel let you check or set the date and time on the AWOS CDP clock.

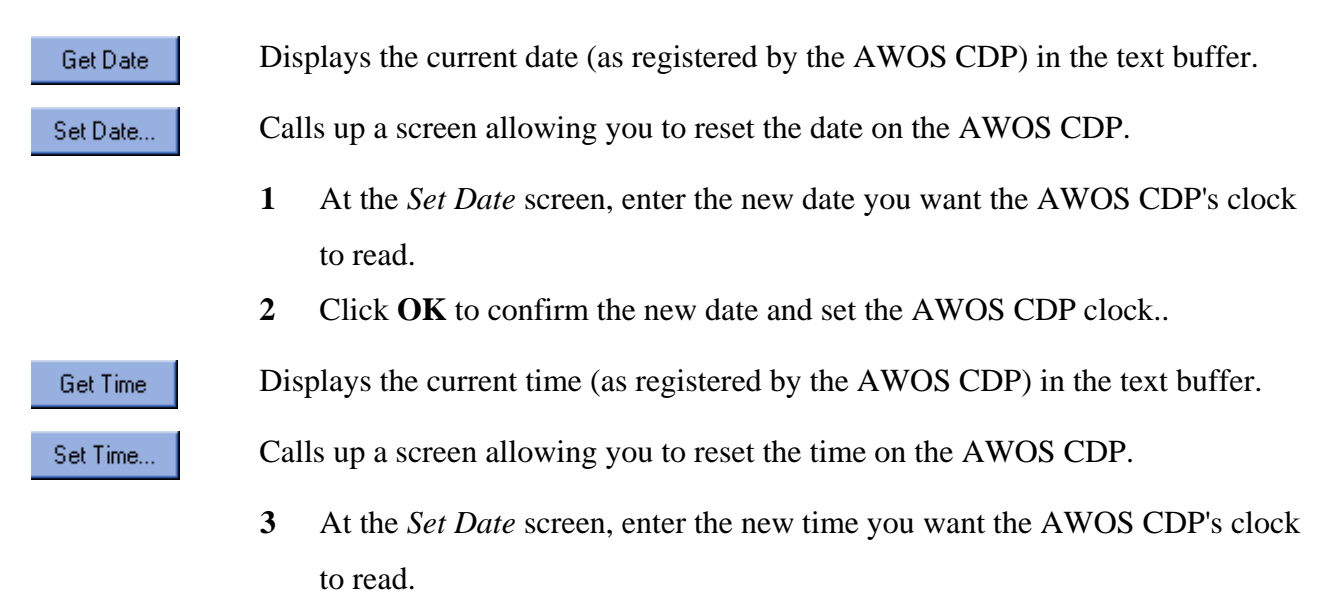

**4** Click **OK** to confirm the new time and set the AWOS CDP clock..

#### **Sensors**

The **Sensors** panel contains two buttons that let you check the sensor on/off configuration (**Get Status**) and turn sensors on or off (**Configure...**). The VHF radio voice output can also be turned on or off using this function.

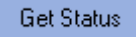

Get Status **Displays the current sensor on/off configuration in the text buffer.** 

 Calls up a screen (**Figure 13**) allowing you to set the on/off status of sensors at the site. This *Set Sensors...* screen shows a list of all the sensors installed at the site, along with the choices "On-Line" and "Off-Line" in the screen's upper panel. To set any of the listed sensors on-line or off-line, follow the steps below.

- **5** In the **Sensor:** panel, click the desired sensor to highlight it. Note that the VHF Radio Voice is one of the available selections, allowing you to turn the voice radio output on or off remotely.
- **6** To set the on-line or of-line state of the sensor, click the appropriate choice in the **Set:** panel.
- **7** Click **OK** to set the sensor's state to the new setting. To exit without changing the sensor's state, click **Cancel**.
- **8** Only one sensor at a time can be configured through the *Set Sensor...* screen. To configure another sensor, select **Configure...** again from the *RMM Functions* screen and repeat the above steps.

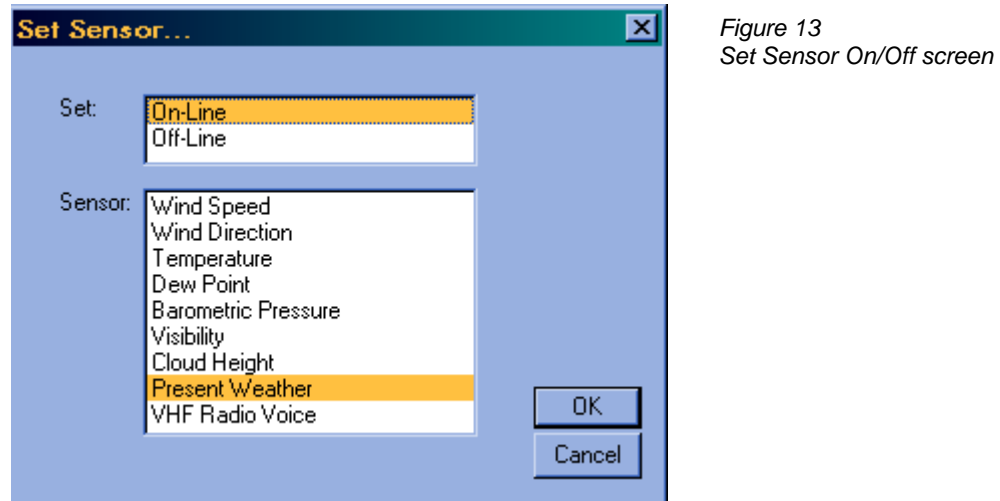

#### **BP Offsets**

The **BP Offsets** panel contains two buttons that let you check the barometric pressure sensors' offset values (**Get Offsets**) and change those values (**Set Offsets...**). *Note: This feature will not work in the 3000 Series AWOS or with MetObserver.*

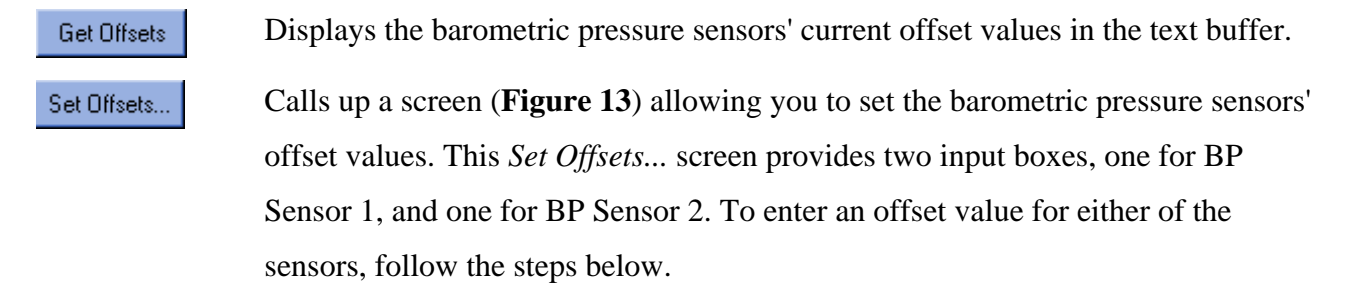

- **1** Click to place the cursor in the appropriate input box (BP1 or BP2).
- **2** The default offset is 0, which is automatically entered in both input boxes. To enter a new value, delete the 0 and enter the new value.
- **3** Click **OK** to set the sensors' offsets to the new values. To exit without changing the offsets, click **Cancel**.

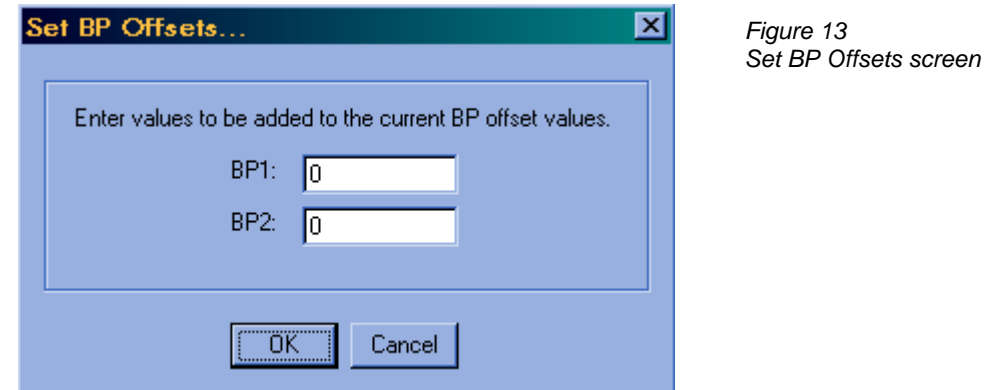

#### **Reset Status Report**

 Clicking **Reset Status Report** will reset all the status flags, and status will begin accumulating anew. In subsequent status reports, the *Status accumulated since* field will show the time of this reset. Before resetting the status report, be sure that any reported errors have been noted and investigated.

#### **Retrieve Files**

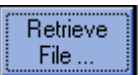

**The final of the Restricted Functions options is <b>Retrieve File...**. This option File... allows you to retrieve two types of files that are normally retrieved during an auto-dial session: The ERRLOG file contains status information compiled at twenty-minute intervals; the PRINTER file contains the accumulated weather data records. For detailed explanations of the content of these two files, refer to *ERRLOG* on page 26, and *PRINTER* on page 29.

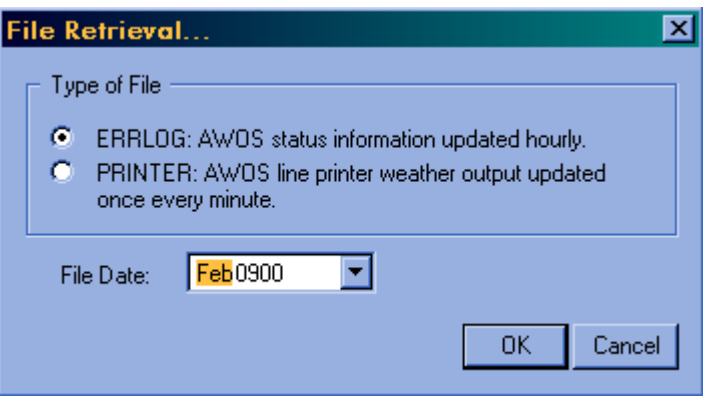

*Figure 14 Filie Retrieval screen* 

To retrieve either of these files, follow the steps below.

- **1** Click the radio button to the left of the file you want to retrieve to select it.
- **2** Enter the date for which you want to retrieve data. To do this, click the arrow to the right of the **File Date:** input box. A calendar will appear, with today's date circled and selected. To select a different day, click the desired day on the calendar. To move to a different month, click the arrows in either upper corner of the calendar. The left arrow will call up the previous month's calendar; the right arrow will call up the next month's calendar.
- **3** Click **OK** to begin the download.
- **4** Once the download is complete, an alert window will appear telling you the name of the saved file and its location on your hard drive.

#### **Hang Up**

When you've completed the necessary RMM functions for a site, disconnect from the site by selecting **Hang Up** from the **Manual Operation** menu.

### **ALL WEATHER, INC. SOFTWARE END USER LICENSE AGREEMENT**

THIS SOFTWARE END USER LICENSE AGREEMENT (THIS "AGREEMENT") IS DATED FOR REFERENCE PURPOSES ONLY AS OF MARCH 26, 2009, AND IS BY AND BETWEEN ALL WEATHER, INC., A DELAWARE CORPORATION, AND LICENSEE.

IMPORTANT: THIS AGREEMENT IS A LEGAL AGREEMENT BETWEEN LICENSEE AND ALL WEATHER, INC. READ IT CAREFULLY BEFORE COMPLETING THE INSTALLATION PROCESS AND USING THE SOFTWARE. IT PROVIDES A LICENSE TO USE THE SOFTWARE AND CONTAINS WARRANTY INFORMATION AND LIABILITY DISCLAIMERS. BY SELECTING THE DOWNLOAD OR INSTALL NOW BUTTON AND/OR USING THE SOFTWARE, YOU ARE CONFIRMING YOUR ACCEPTANCE OF THE SOFTWARE AND AGREEING TO BECOME BOUND BY THE TERMS OF THIS AGREEMENT. IF YOU DO NOT AGREE TO BE BOUND BY THESE TERMS, THEN DO NOT INSTALL OR USE THE SOFTWARE.

- 1) Definitions
	- a) "Authorized Operating Systems" means versions of the following operating systems:
		- i) Microsoft Windows operating systems including Windows 95, 98, 2000, NT, ME, XP Home, XP Professional, and XP Tablet PC Edition, but specifically excluding Windows XP Embedded, Windows XP Media Center Edition, and successors;
		- ii) Linux operating systems, but specifically excluding any embedded version of Linux
	- b) "All Weather, Inc." means All Weather, Inc., a Delaware corporation and its affiliates, subsidiaries and licensors, if any.
	- c) "Software" means only the StormFront™, AWI Engine and third party software programs, in each case, supplied by All Weather, Inc. therewith, and corresponding documentation, associated media, printed materials, and online or electronic documentation, and all updates or upgrades of the above that are provided to Licensee.
	- d) For the avoidance of doubt, no embedded or device versions of the above operating systems, or any other operating systems, are included as Authorized Operating Systems.
- 2) License Grants
	- a) All Weather, Inc. hereby grants to Licensee the revocable, personal, non-exclusive and nontransferable right to install and activate the Software solely for Licensee's use in its own business in strict conformance with the terms and conditions of this Agreement. Licensee may install and use the Software on a single desktop or laptop computer that runs an
- b) Licensee agrees that All Weather, Inc. may audit Licensee's use of the Software for compliance with these terms at any time, upon reasonable notice. In the event that such audit reveals any use of the Software by Licensee other than in full compliance with the terms of this Agreement, Licensee shall reimburse All Weather, Inc. for all reasonable expenses related to such audit in addition to any other liabilities Licensee may incur as a result of such non-compliance.
- 3) License Restrictions
	- a) Licensee shall not use the Software on any non-PC product or any embedded or device versions of the above operating systems, including, but not limited to, (A) mobile devices, set top boxes (STB), handhelds, phones, web pads, tablets and Tablet PCs that are not running Windows XP Tablet PC Edition, game consoles, TVs, DVD players, media centers (including Windows XP Media Center Edition and its successors), electronic billboards or other digital signage, internet appliances or other internet-connected devices, PDAs, medical devices, ATMs, telematic devices, gaming machines, home automation systems, kiosks, remote control devices, or any other consumer electronics device, (B) operatorbased mobile, cable, satellite, or television systems, (C) other closed system devices, or (D) any operating system that is not an Authorized Operating System.
	- b) Licensee shall not make or distribute copies of the Software, or electronically transfer the Software from one computer to another or over a network.
	- c) Licensee shall not alter, merge, modify, adapt or translate the Software, or decompile, reverse engineer, disassemble, or otherwise reduce the Software to a human-perceivable form.
	- d) Licensee shall not sell, rent, lease, or sublicense the Software.
	- e) Licensee shall not modify the Software or create derivative works based upon the Software.
	- f) Licensee shall not export the Software into any country prohibited by the United States Export Administration Act and the regulations thereunder.
	- g) In the event that Licensee fails to comply with this Agreement, All Weather, Inc. may terminate the license and Licensee must immediately return to All Weather, Inc. all copies of the Software and all accompanying items (with all other rights of both parties and all other provisions of this Agreement surviving any such termination).
	- h) Licensee shall not use the Software to develop any software or other technology having the same primary function as the Software, including but not limited to using the Software in any development or test procedure that seeks to develop like software or other technology, or to determine if such software or other technology performs in a similar manner as the

Software.

#### 4) Ownership

The foregoing license gives Licensee limited license to use the Software. All Weather, Inc. and its suppliers retain all right, title and interest, including all copyright and intellectual property rights, in and to, the Software and all copies thereof. All rights not specifically granted in this Agreement, including Federal and International Copyrights, are reserved by All Weather, Inc. and its suppliers.

5) WARRANTY DISCLAIMER

ALL WEATHER, INC. PROVIDES NO TECHNICAL SUPPORT, WARRANTIES OR REMEDIES FOR THE SOFTWARE.

ALL WEATHER, INC. AND ITS SUPPLIERS DISCLAIM ALL WARRANTIES AND REPRESENTATIONS, WHETHER EXPRESS, IMPLIED, OR OTHERWISE, INCLUDING THE WARRANTIES OF MERCHANTABILITY OR FITNESS FOR A PARTICULAR PURPOSE. ALSO, THERE IS NO WARRANTY OF NON-INFRINGEMENT AND TITLE OR QUIET ENJOYMENT. ALL WEATHER, INC. DOES NOT WARRANT THAT THE SOFTWARE IS ERROR-FREE OR WILL OPERATE WITHOUT INTERRUPTION. NO RIGHTS OR REMEDIES REFERRED TO IN ARTICLE 2A OF THE UCC WILL BE CONFERRED ON LICENSEE UNLESS EXPRESSLY GRANTED HEREIN. THE SOFTWARE IS NOT DESIGNED, INTENDED OR LICENSED FOR USE IN HAZARDOUS ENVIRONMENTS REQUIRING FAIL-SAFE CONTROLS, INCLUDING WITHOUT LIMITATION, THE DESIGN, CONSTRUCTION, MAINTENANCE OR OPERATION OF NUCLEAR FACILITIES, AND LIFE SUPPORT OR WEAPONS SYSTEMS. ALL WEATHER, INC. SPECIFICALLY DISCLAIMS ANY EXPRESS OR IMPLIED WARRANTY OF FITNESS FOR SUCH PURPOSES.

IF APPLICABLE LAW REQUIRES ANY WARRANTIES WITH RESPECT TO THE SOFTWARE, ALL SUCH WARRANTIES ARE LIMITED IN DURATION TO NINETY (90) DAYS FROM THE DATE OF DELIVERY.

NO ORAL OR WRITTEN INFORMATION OR ADVICE GIVEN BY ALL WEATHER, INC., ITS DEALERS, DISTRIBUTORS, AGENTS OR EMPLOYEES SHALL CREATE A WARRANTY OR IN ANY WAY INCREASE THE SCOPE OF ANY WARRANTY PROVIDED HEREIN.

ALL WEATHER, INC. SHALL HAVE NO RESPONSIBILITY IF THE SOFTWARE HAS BEEN ALTERED IN ANY WAY, OR FOR ANY FAILURE THAT ARISES OUT OF USE OF THE SOFTWARE WITH OTHER THAN A RECOMMENDED HARDWARE CONFIGURATION, PLATFORM OR OPERATING SYSTEM.

6) LIMITATION OF LIABILITY

NEITHER ALL WEATHER, INC. NOR ITS SUPPLIERS SHALL BE LIABLE TO LICENSEE OR ANY THIRD PARTY FOR ANY INDIRECT, SPECIAL, INCIDENTAL, PUNITIVE, COVER OR CONSEQUENTIAL DAMAGES (INCLUDING, BUT NOT LIMITED TO, DAMAGES FOR THE INABILITY TO USE EQUIPMENT OR ACCESS DATA, LOSS OF BUSINESS, LOSS OF PROFITS, BUSINESS INTERRUPTION OR THE LIKE), ARISING OUT OF THE USE OF, OR INABILITY TO USE, THE SOFTWARE AND BASED ON ANY THEORY OF LIABILITY INCLUDING BREACH OF CONTRACT, BREACH OF WARRANTY, TORT (INCLUDING NEGLIGENCE), PRODUCT LIABILITY OR OTHERWISE, EVEN IF ALL WEATHER, INC. OR ITS REPRESENTATIVES HAVE BEEN ADVISED OF THE POSSIBILITY OF SUCH DAMAGES AND EVEN IF A REMEDY SET FORTH HEREIN IS FOUND TO HAVE FAILED OF ITS ESSENTIAL PURPOSE.

ALL WEATHER, INC.'S TOTAL LIABILITY TO LICENSEE FOR ACTUAL DAMAGES FOR ANY CAUSE WHATSOEVER WILL BE LIMITED TO THE GREATER OF \$10 OR THE AMOUNT PAID BY LICENSEE FOR THE SOFTWARE THAT CAUSED SUCH DAMAGE.

#### THE FOREGOING LIMITATIONS ON LIABILITY ARE INTENDED TO APPLY TO ALL ASPECTS OF THIS AGREEMENT.

7) Basis of Bargain

The Warranty Disclaimer and Limited Liability set forth above are fundamental elements of the basis of this Agreement between All Weather, Inc. and Licensee. All Weather, Inc. would not be able to provide the Software on an economic basis without such limitations. Such Warranty Disclaimer and Limited Liability inure to the benefit of All Weather, Inc.'s licensors and successors and assigns.

#### 8) U.S. GOVERNMENT RESTRICTED RIGHTS LEGEND

This Software and the documentation are provided with "RESTRICTED RIGHTS" applicable to private and public licenses alike. Without limiting the foregoing, use, duplication, or disclosure by the US Government is subject to restrictions as set forth in this Agreement and as provided in DFARS 227.7202-1(a) and 227.7202-3(a) (1995), DFARS 252.227-7013 (c)(1)(ii)(OCT 1988), FAR 12.212(a)(1995), FAR 52.227-19, or FAR 52.227-14, as applicable. Manufacturer: All Weather, Inc., 1165 National Drive, Sacramento, CA 95834.

- 9) (Outside of the USA) Consumer End Users Only
	- a) The limitations or exclusions of warranties and liability contained in this Agreement do not affect or prejudice the statutory rights of a consumer, i.e., a person acquiring goods otherwise than in the course of a business.
	- b) The limitations or exclusions of warranties, remedies or liability contained in this Agreement shall apply to Licensee only to the extent such limitations or exclusions are

permitted under the laws of the jurisdiction where Licensee is located.

#### 10) Third Party Software

a) The Software contains third party software, which requires notices and/or additional terms and conditions. Such third party software includes, but is not necessarily limited to, Apache Version 2.0, JGoodies-Looks and jcalendar. Such required third party software notices and/or additional terms and conditions are located at http://www.allweatherinc.com/thirdparty/ and are made a part of and incorporated by reference into this Agreement. By entering into this Agreement, Licensee is also accepting and agreeing to be bound by the additional terms and conditions set forth at http://www.allweatherinc.com/thirdparty/.

#### 11) Confidential Information

a) Licensee agrees that the Software contains proprietary information, including trade secrets, know-how and confidential information that are the exclusive property of All Weather, Inc. During the period this Agreement is in effect and at all times after its termination, Licensee and its employees and agents shall maintain the confidentiality of this information and not sell, license, publish, display, distribute, disclose or otherwise make available this information to any third party nor use such information except as authorized by this Agreement. Licensee shall not disclose any such proprietary information concerning the Software to persons not an employee of Licensee without the prior written consent of All Weather, Inc.

#### 12) General

a) The internal laws of the State of California shall govern this Agreement, without giving effect to principles of conflict of laws. Licensee hereby consents to the exclusive jurisdiction and venue of the state courts sitting in Sacramento County, California or the federal courts in the Northern District of California to resolve any disputes arising under this Agreement. In each case this Agreement shall be construed and enforced without regard to the United Nations Convention on the International Sale of Goods.

This Agreement contains the complete agreement between the parties with respect to the subject matter hereof, and supersedes all prior or contemporaneous agreements or understandings, whether oral or written. Licensee agree that any varying or additional terms contained in any purchase order or other written notification or document issued by Licensee in relation to the Software licensed hereunder shall be of no effect. The failure or delay of All Weather, Inc. to exercise any of its rights under this Agreement or upon any breach of this Agreement shall not be deemed a waiver of those rights or of the breach.

No All Weather, Inc. dealer, agent or employee is authorized to make any amendment to this Agreement.

Licensee may not assign or sublicense, without the prior written consent of All Weather, Inc., which may be withheld in its sole and absolute discretion.

If any provision of this Agreement shall be held by a court of competent jurisdiction to be contrary to law, then that provision will be enforced to the maximum extent permissible and the remaining provisions of this Agreement will remain in full force and effect.

All questions concerning this Agreement shall be directed to: All Weather, Inc., 1165 National Drive, Sacramento, CA 95834, Attention: General Counsel.

All Weather, Inc. and other trademarks contained in the Software are trademarks or registered trademarks of All Weather, Inc. in the United States and/or other countries. Third party trademarks, trade names, product names and logos may be the trademarks or registered trademarks of their respective owners. Licensee may not remove or alter any trademark, trade names, product names, logo, copyright or other proprietary notices, legends, symbols or labels in the Software. This Agreement does not authorize Licensee to use All Weather, Inc.'s or its licensors' names or any of their respective trademarks.

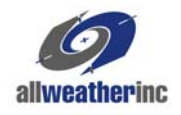

All Weather Inc. 1165 National Drive Sacramento, CA 95834 800.824.5873 916.928.1000 Fax: 916.928.1165 www.allweatherinc.com

M595141-001 Revision A ECO 1875 September, 2009